## **City of Seaside Online Employment Application Guide**

Applying for a position with the City of Seaside is easy! Applications, resumes, and responses to supplemental questionnaires are all submitted on-line through a secure website. You are able to save your application for use in the future and the City is able to communicate information regarding your application status to you quickly.

- Step 1: Create your applicant profile in GovernmentJobs.com (if you already have a profile, you can skip this step!)
- Step 2: Apply for a City vacancy through the City's website at <http://agency.governmentjobs.com/seaside/>

## **Step 1: To Create Your Applicant Profile Before Applying for a Job**

• **Log in to: [www.governmentjobs.com](https://www.governmentjobs.com/index.cfm) and create an applicant account.** 

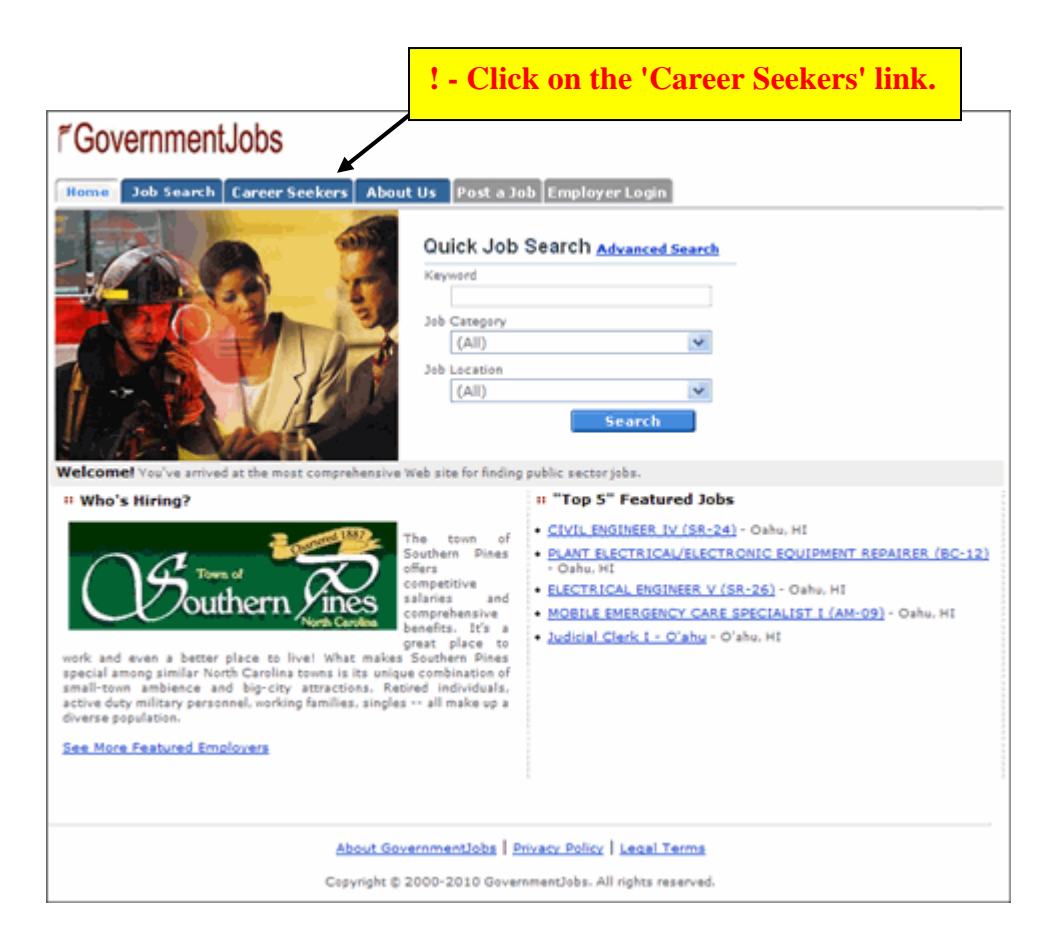

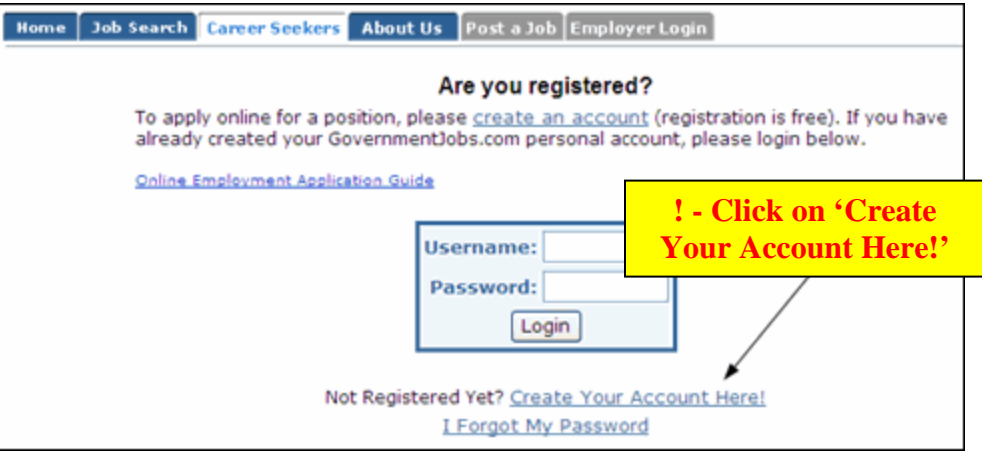

**Note:** If you have already created a user account, login using your previously created username **1** and password. You will not be able to create another applicant account using the same e**mail address.**

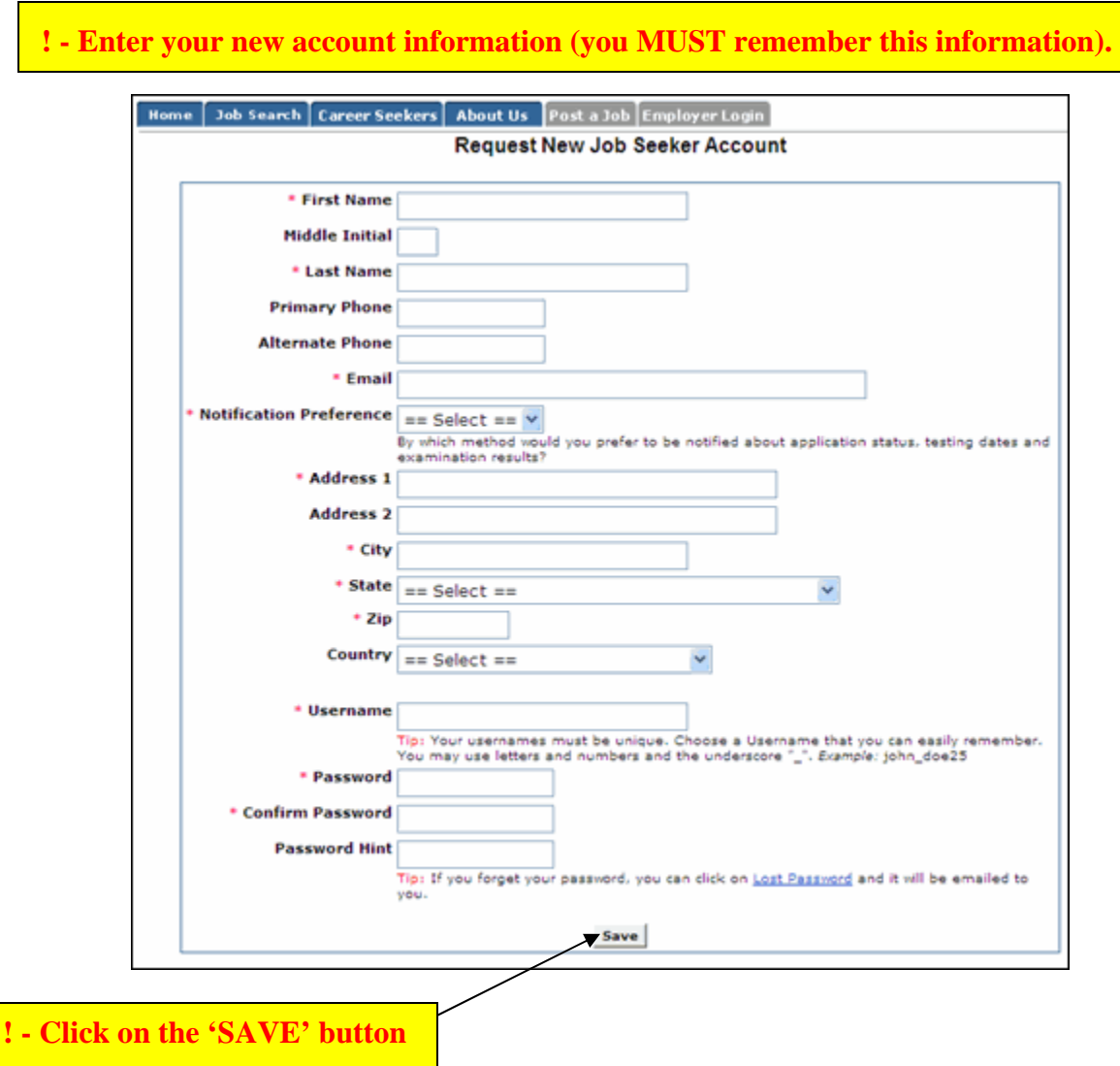

**Note:** You do not need to create a separate application for every job that you apply for. **Each**  4 **applicant must have his/her own account. You cannot share accounts.**

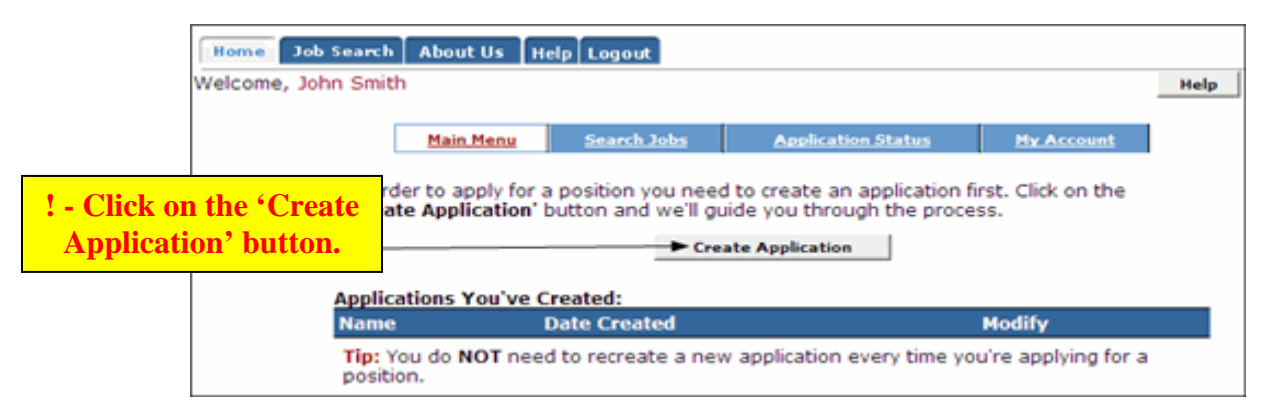

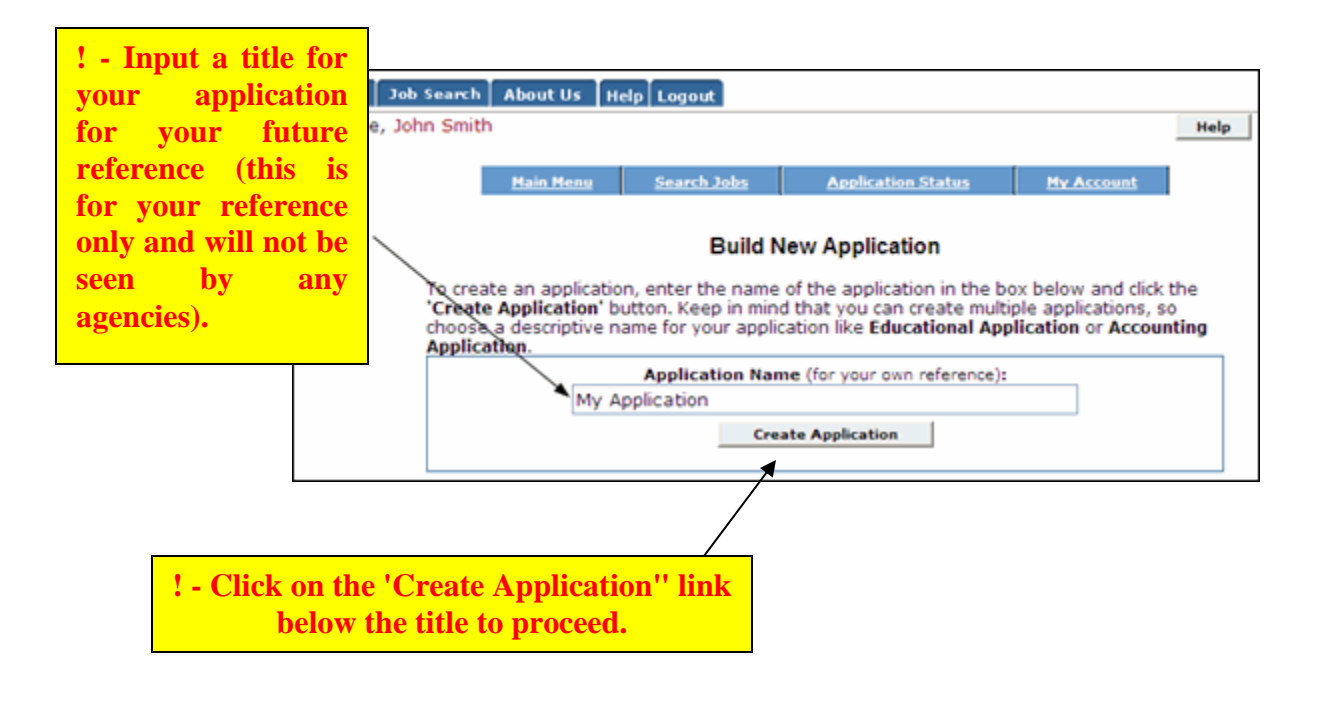

**(Instructions continue on next page)**

## **! - Fill in the 'Contact information'.**

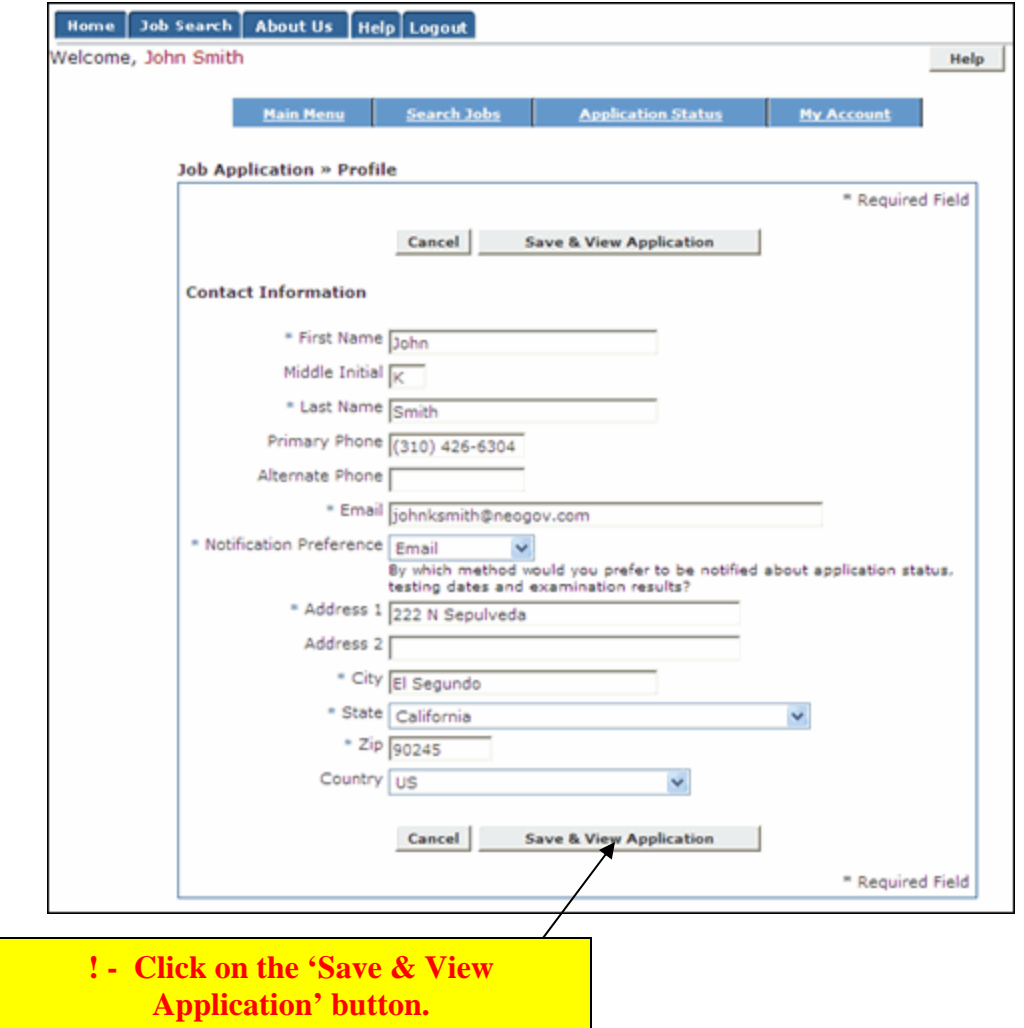

**(Instructions continue on next page)**

**! - Click on the blue edit links in each section** (Personal Information, Preferences, Education, Work Experiences, Certificates and Licenses, Skills, Additional Information, References, Resume, Attachments) to complete your application details.

**! - Click the 'save' button at the bottom of each section.** 

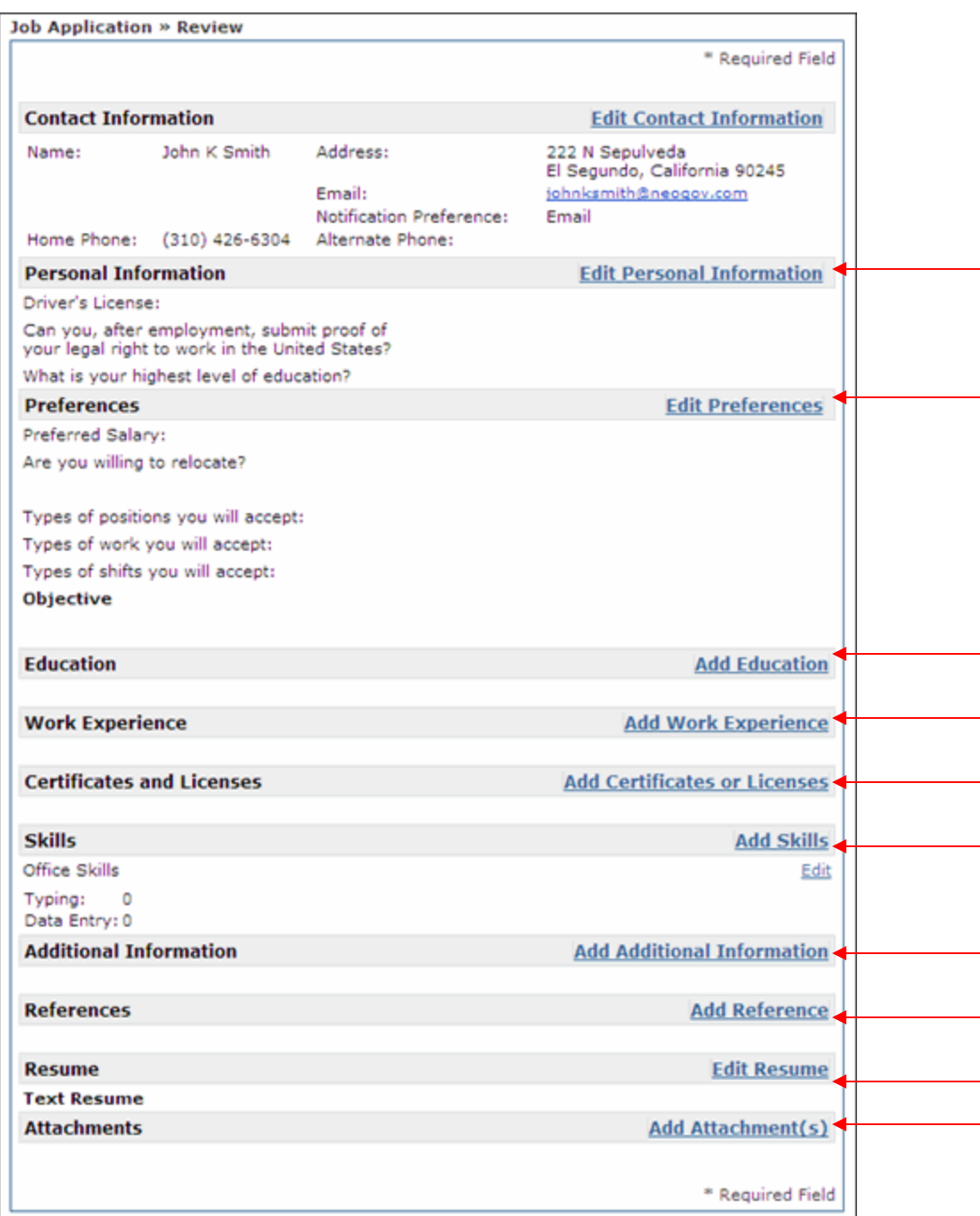

Your application is saved, but has **NOT** been submitted to the City for consideration. Click on the 'Logout' link in the upper-right-hand corner. Next, we'll show you how to submit an application to the City of Seaside for a specific job posting.

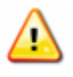

**Note: Be sure to save often. You will be automatically logged out of your applicant account after 30 minutes from the last time you saved your information.**

## **Step 2: To Apply for an Open Position with the City of Seaside**

From the City's employment opportunity website, [http://agency.governmentjobs.com/seaside/,](http://agency.governmentjobs.com/seaside/) click on the job title of the job you are interested in.

**1. Click on the 'Apply' link** 

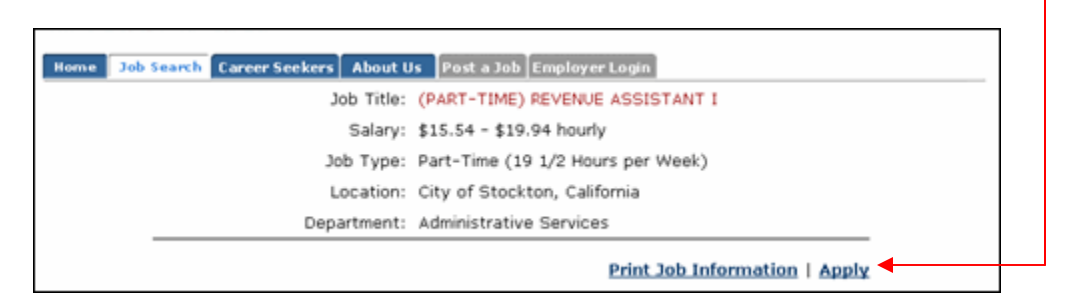

**2. Login using your applicant username and password that you created previously.** 

**Note:** If you have previously created an applicant account, login using the previously created username and password. **You will not be able to create another account using the same e-mail address.**

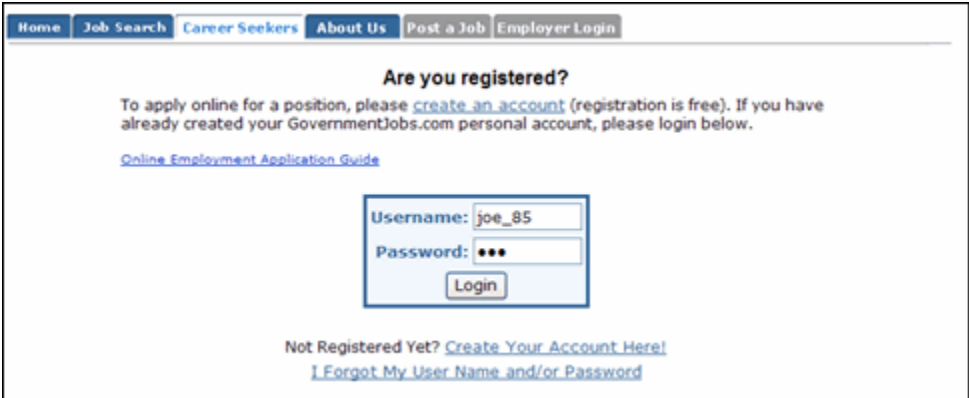

**3. Click on the link that says "To apply for the position of your position title click here."** 

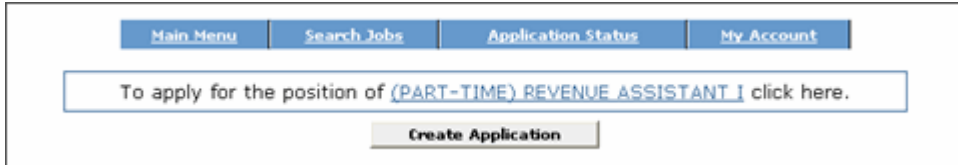

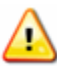

**Note: Be sure to save often. You will be automatically logged out of your applicant account after 30 minutes from the last time you saved your information.**

**4. Answer the agency-wide supplemental questions.** 

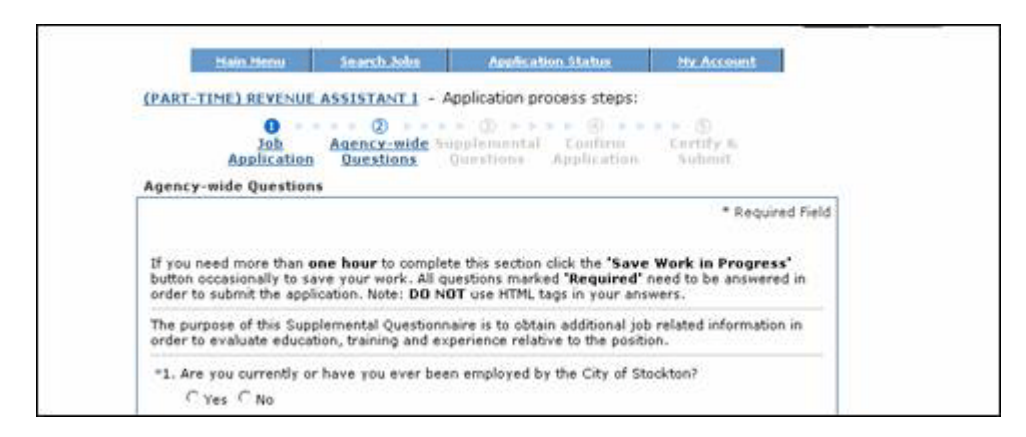

- **5. Click on the 'Save & Proceed' button at the bottom of the page.**
- **6. Answer the job-specific supplemental questions (if any).**

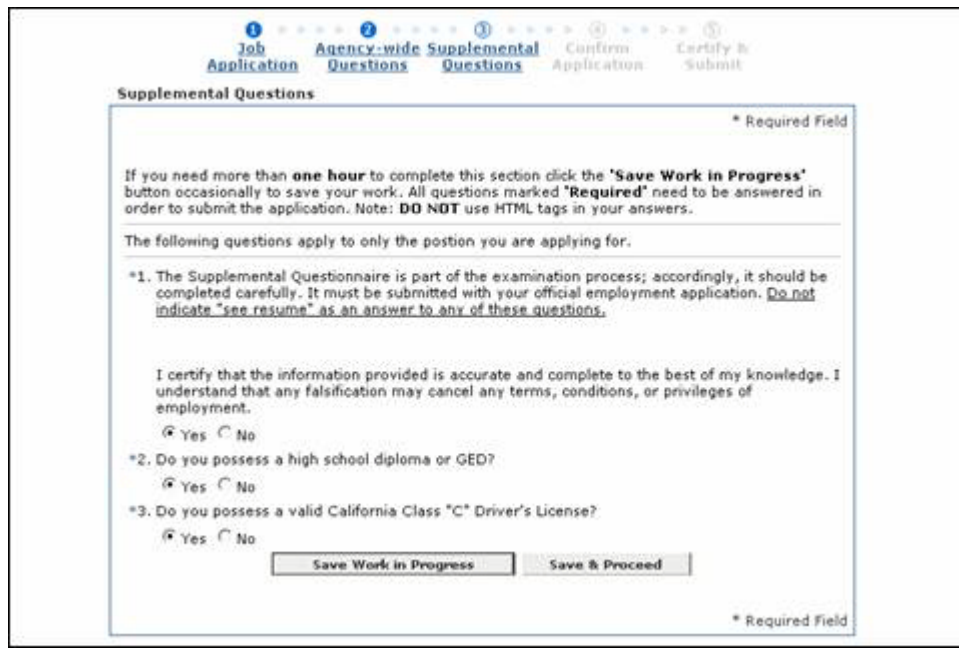

- **7. Click on the 'Save & Proceed' button at the bottom of the page.**
- **8. Scroll to the bottom of the application review screen and click 'Confirm & Send Application'.**

**9. Click the 'Accept' button on the digital signature screen.** 

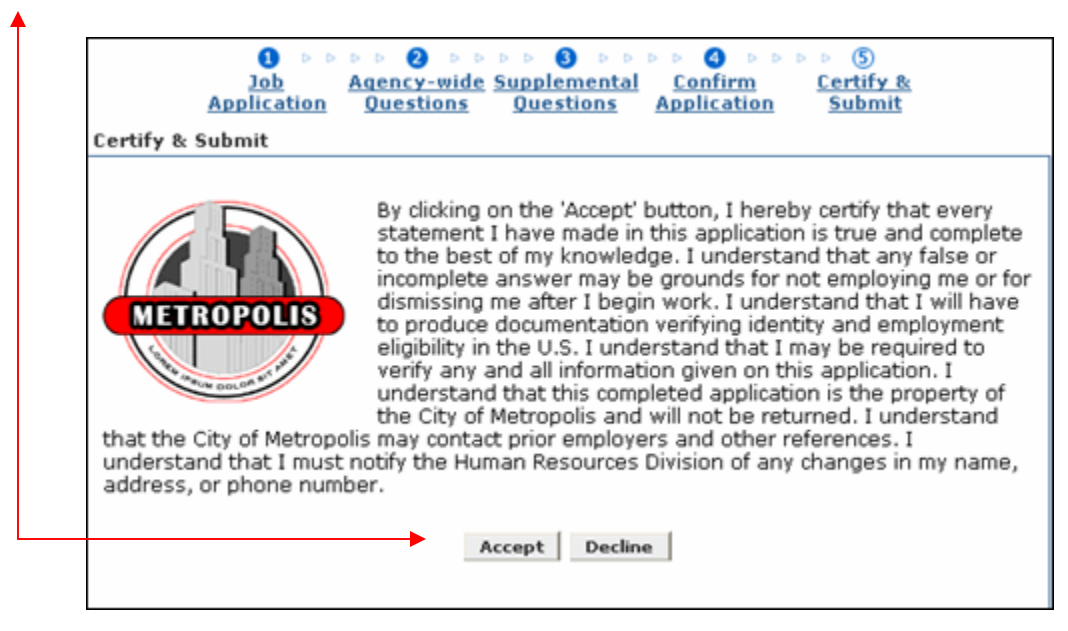

**10. Click on the 'Logout' link in the upper-right-hand corner.** 

**CONGRATULATIONS!** Your application has been submitted to the City of Seaside for consideration.

An email will be sent to you within 1 or 2 weeks of the closing date advising you of your status in the process.